## ParentSquare

Account Setup & Preference Settings

## **3 WAYSTOSETUPYOUR PARENTSQUARE ACCOUNT-CHOOSEONE BELOW**

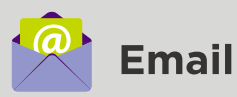

Click on the **Activate your account** button in the email

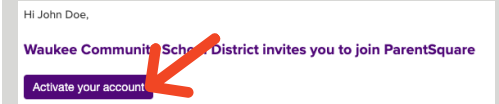

You are invited to join ParentSquare at Waukee Community School District. To activate your nt and confirm that we have the correct email for you, please click the link ab

If you do not have a child at Waukee Community School District or are not associated with the<br>school, please contact Waukee Community School District at 515-987-5161.

We are very happy to have you on board. Thank you for joining!

Please do not reply to this email.

You will be prompted to create a password to set up your account.

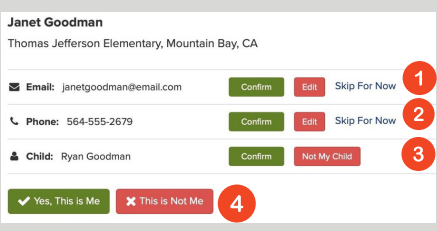

- 1 **Confirm** and verify email
- 2 **Confirm** and verify phone number
- 3 **Confirm** your student(s)
- 4 Finally, click **Yes**, **This is Me**

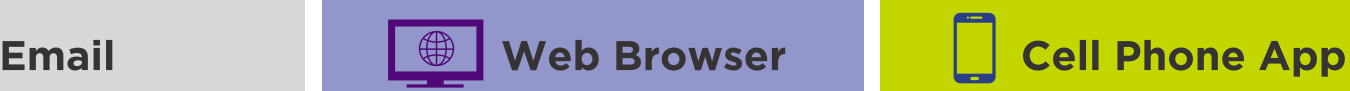

Visit the following website: **www.parentsquare.com/signin**

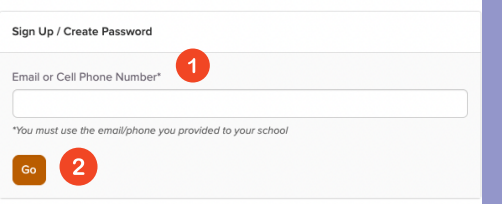

- Enter the **email** or **phone** you have on record with the district and click **Go**
- You will be prompted to create a click **Continue** password to set up your account.

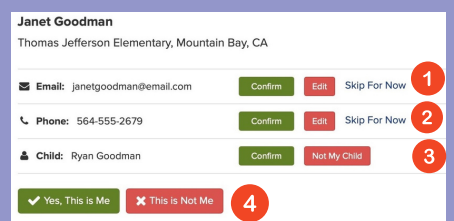

- 1 **Confirm** and verify email
- 2 **Confirm** and verify phone number
- 3 **Confirm** your student(s)
- 4 Finally, click **Yes**, **This is Me**

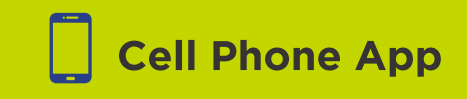

You will download the **app** on **Google Play** or the **App Store** using the **QR codes** below

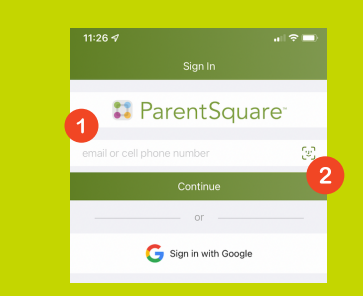

- Enter the **email** or **phone** you have on record with the district and
- You will be prompted to create a password to set up your account.

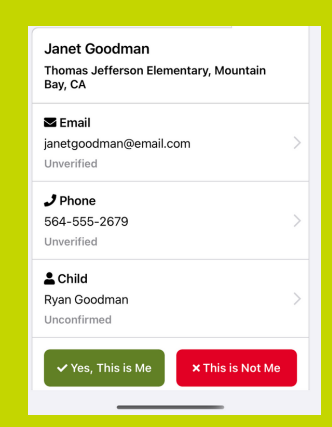

- 1 **Confirm** and verify email
- 2 **Confirm** and verify phone number
- 3 **Confirm** your student(s)
- 4 Finally, click **Yes**, **This is Me**

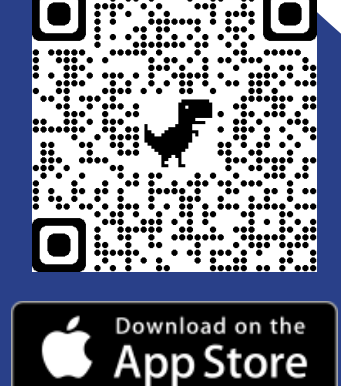

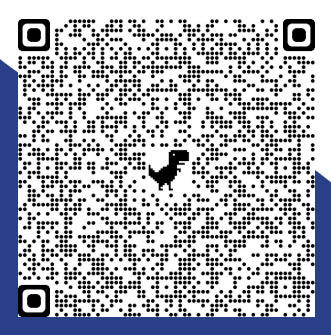

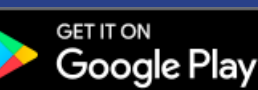

More information can be found on our website:

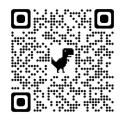

## **CHOOSE AND UPDATE YOUR PREFERENCE SETTINGS**

## Access Your Account

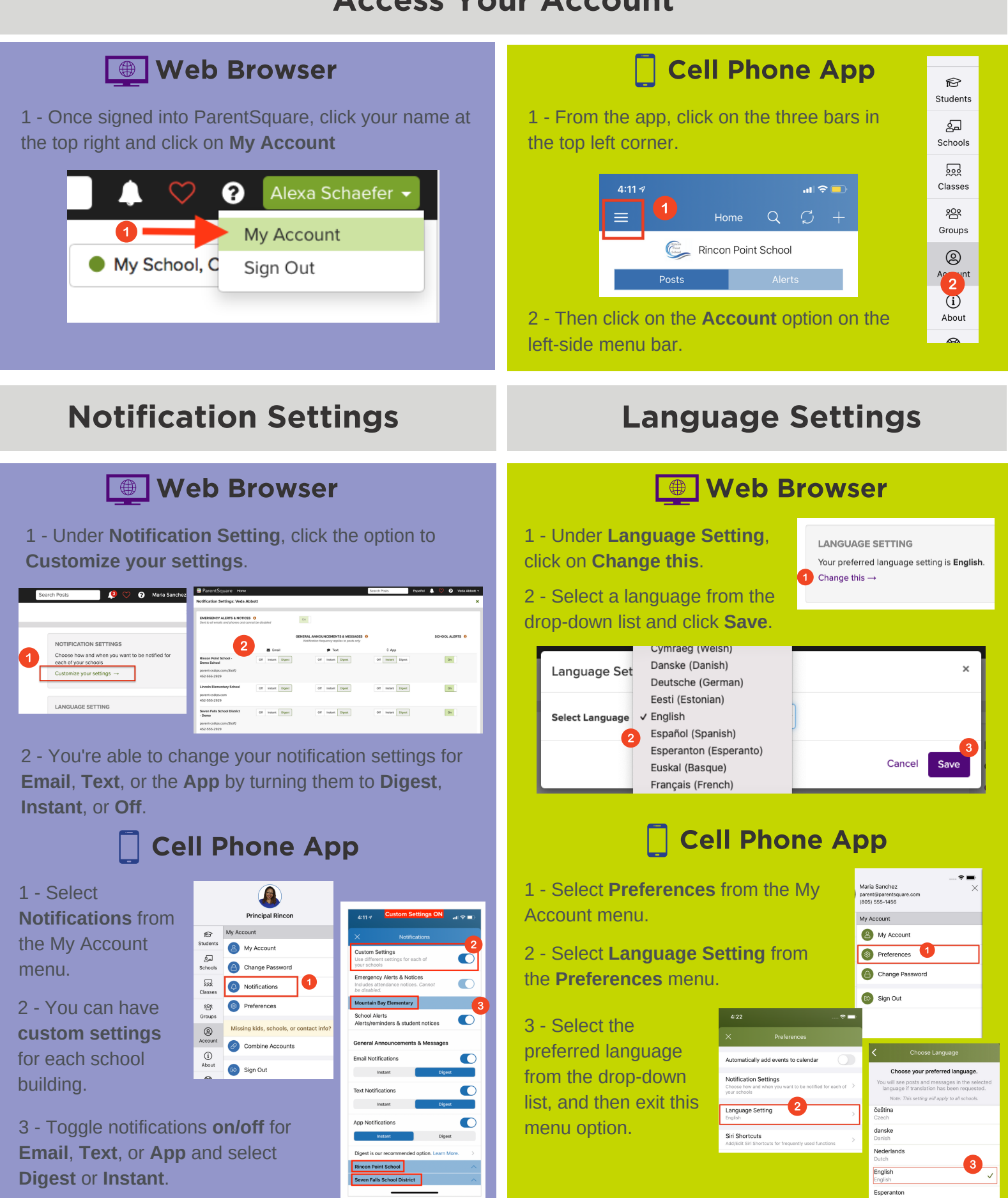